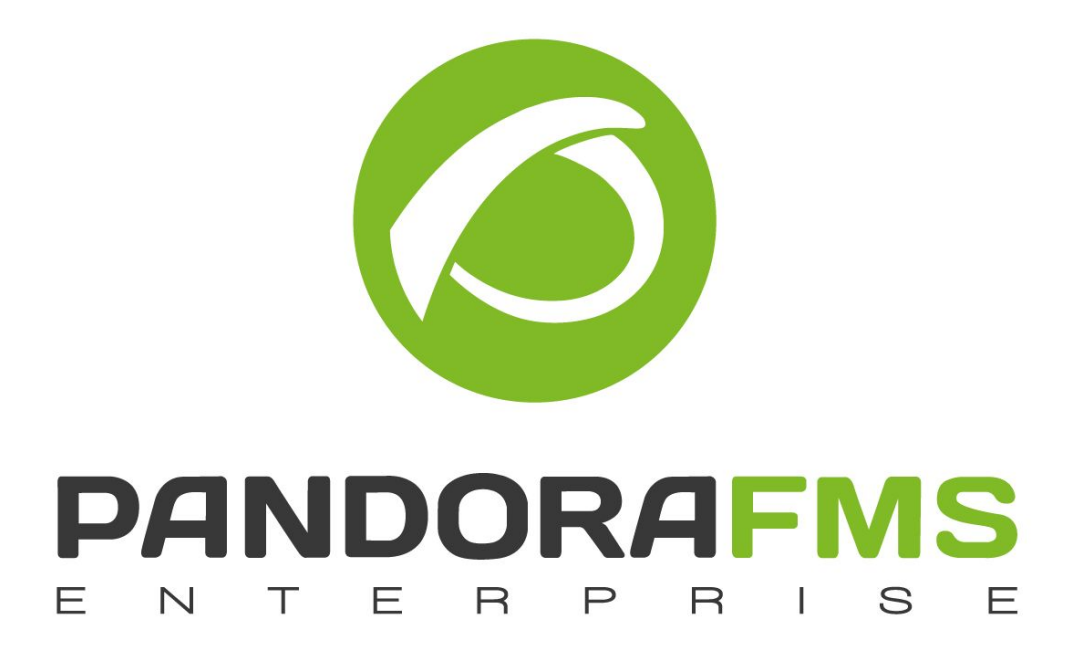

# Installation guide for SAP plugin

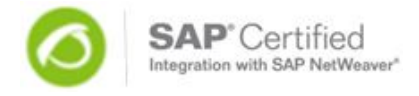

PANDORA FMS | Plugin SAP

© Ártica Soluciones Tecnológicas 2005-2018

# ÍNDICE

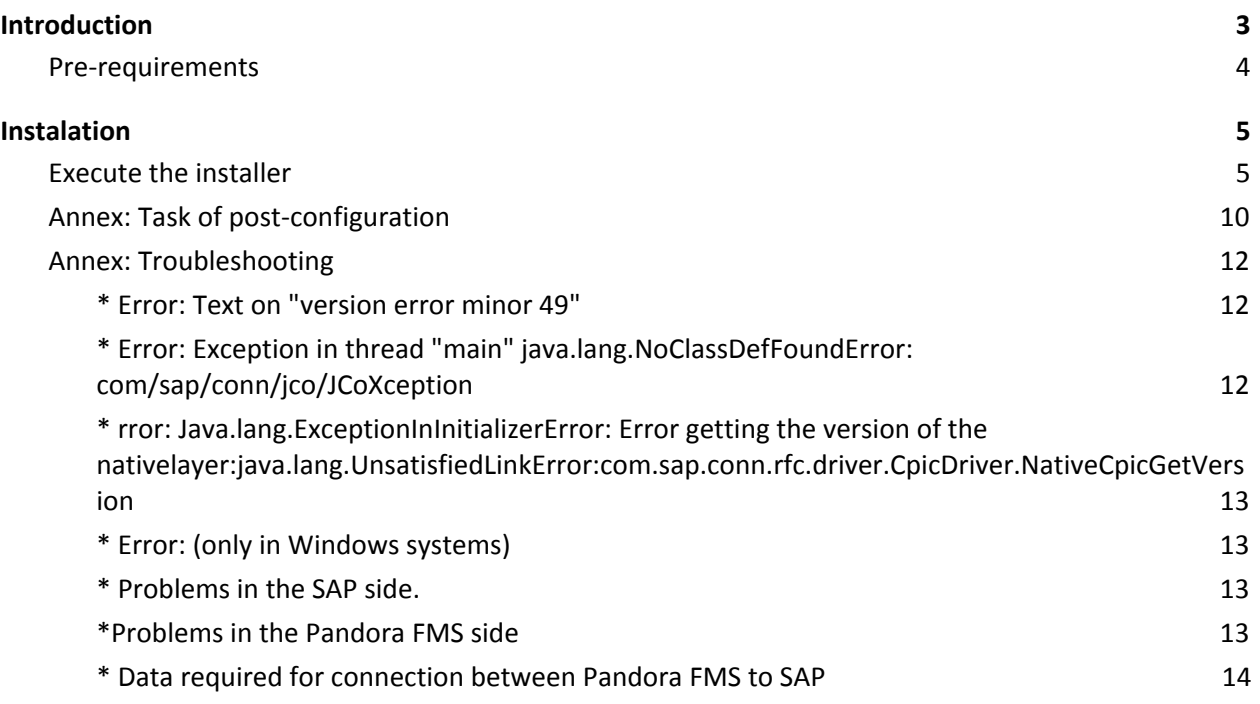

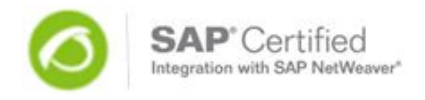

#### <span id="page-2-0"></span>INTRODUCTION

The Pandora FMS plug-in of Deset has been certified by SAP as SAP Certified Integration with SAP Net Weaver..

SAP gave the certification to Deset after having successfully passed a very strict audit process that evaluated the product. This certification recognizes that the Pandora FMS plug-in software is perfectly aligned with the quality requirements, compliance with standards and SAP security on integrating their solutions with SAP Net Weaver.

This is possible thanks to the power and flexibility of the Pandora FMS architecture and the "plug-in server" remote modules. No installation in the SAP server required.

It's a Java app which needs the "SAP JCO" connectivity libraries.

Because of its non intrusive satellite agent design, nothing will be installed in the SAP environments, no program will be loaded, and nothing must be configured. You will need only a SAP logon user with the necessary permissions for RFC remote executions.

Additionally, this provides the support of the SAP R/3 environments in all their Operative System platforms. There are 2 SAP plug-in installation architectures:

#### **1) SAP Plug-in installed inside of the Pandora server:**

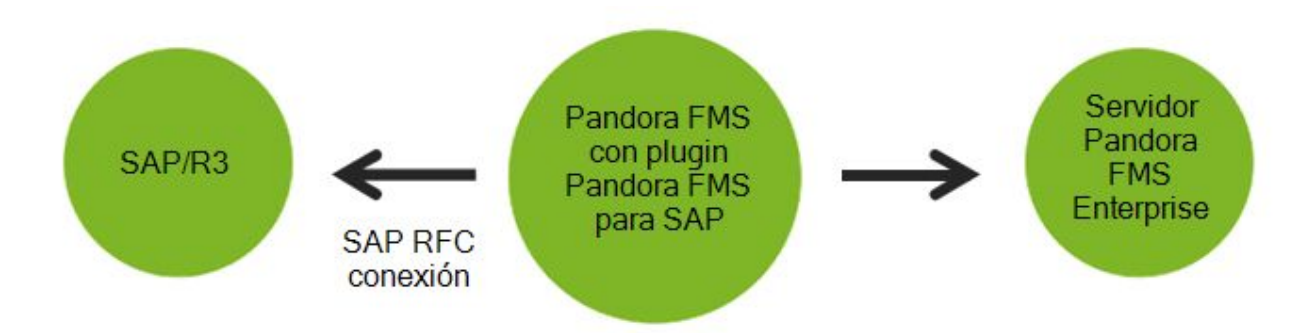

This is an advanced performing mode that, by its complexity, requires specific support. We don't recommend it if you can use the agent based method. Plug-in mode was used till 5.1 version of Pandora FMS, but its use is not recommended, however is completely operative and supported. In the old documentation you can still find references to this performing mode, being invalid since Pandora FMS 5.1 version.

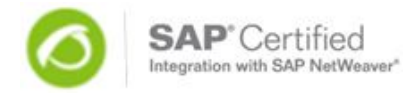

#### **1) SAP Plug-in installed on a Windows Server (rather than inside Pandora Server):**

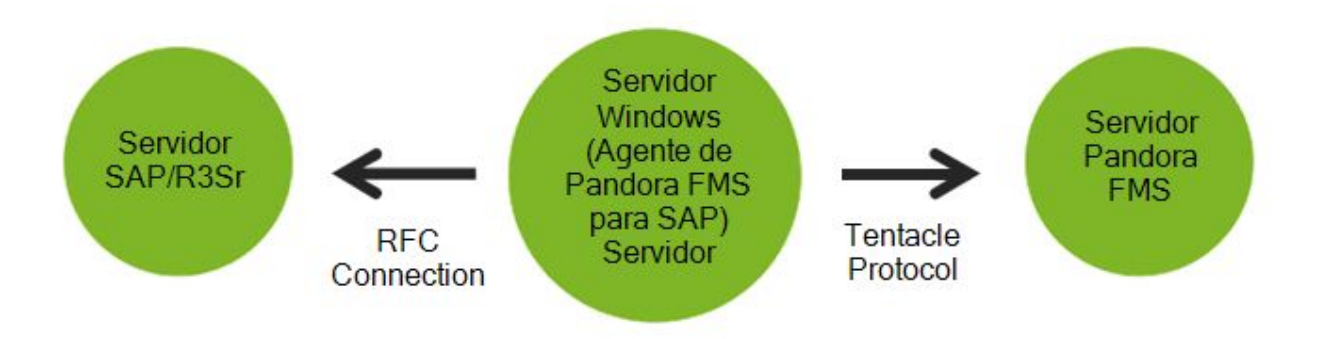

**Advantages:** It simplifies the agent installation compared to the previous architecture (SAP plug-in installed inside the Pandora server), because instead of making installation actions of libraries and give permissions to the plug-in, you only need to use a single binary .EXE installer with the Windows agent, and 5 minutes later the monitoring will start.

#### **\*\* This document refers only to the installation in the second architecture: Agent for Windows, and sends the data obtained to a Pandora server.**

# <span id="page-3-0"></span>**Pre-requirements**

**1) Having Pandora FMS installed in any version:** For a POC environment (Concept Test) the Pandora FMS Open source version is supported without a Pandora SAP Agent for Windows (30 days). After 30 days of temporal usage license it's required a Pandora FMS SAP license, that includes Pandora FMS Enterprise and professional support.

#### **2) A Windows system that will act as a server.**

**3) In Windows System:** Have Java JVM 1.4 or higher installed in the system where the Agent for Windows is going to be executed..

**Important:** In Windows system of 32 bits (for example Windows XP) you must first install the libraries vcredist\_x86.exe. Can be obtained at the following link:

#### **http://www.deset.es/download/express/vcredist\_x86.exe**

**4) The conditions of the SAP servers to be monitored:** Require to the administrator of SAP systems to create a user login access for each SAP server to monitor . This user must be of type "B-System" (System) in versions SAP ECC, or of type "C- Communication / CPI-C/RFC" in earlier versions of SAP.

This type of user preclude use by others from SAPGUI, and the type "System" has the advantage of not expire their passwords (which would force to change it also in the configuration of Pandora FMS). Profile ´s authorization permission of these users are indicated at the end of this document, on the annex.

It is not necessary to meet any requirement additional. All versions of SAP are supported with stack ABAP, and not need patch level up, neither installing additional software (or

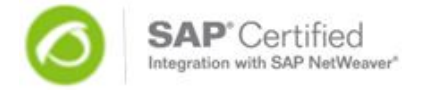

<span id="page-4-0"></span>transport orders, or scripts).

# **INSTALATION**

# <span id="page-4-1"></span>**Execute the installer**

#### **1) Pandora FMS client setup steps**

To install the agent for windows, the first thing we do is download the executable from the web. Once we downloaded it, we do double click on it.

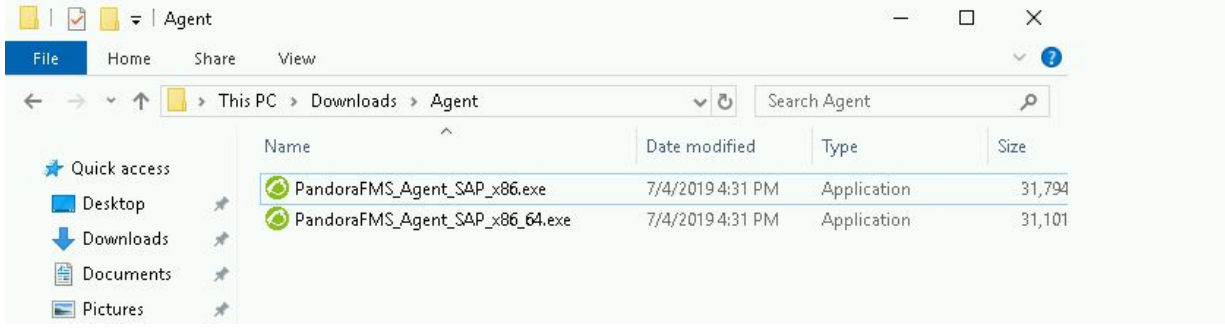

We choose the language. After that we click on the button " next".

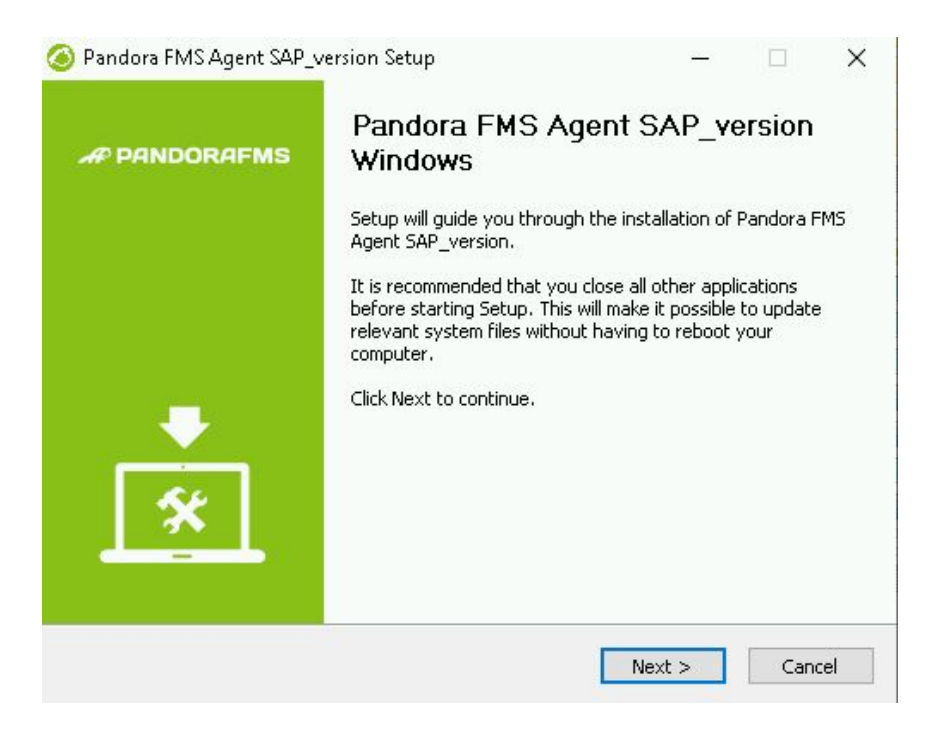

After installation, it will request the data to create different monitoring systems. The first one will be the name or IP of our Pandora server, and the number of the license. If we do not have any leave the field BLANK, with which we will enter in "Temporary License" it will allow us to use the agent for 30 days to evaluate it, and once this period ended, contact info@deset.es to acquire the definitive license.

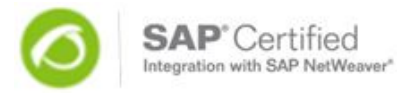

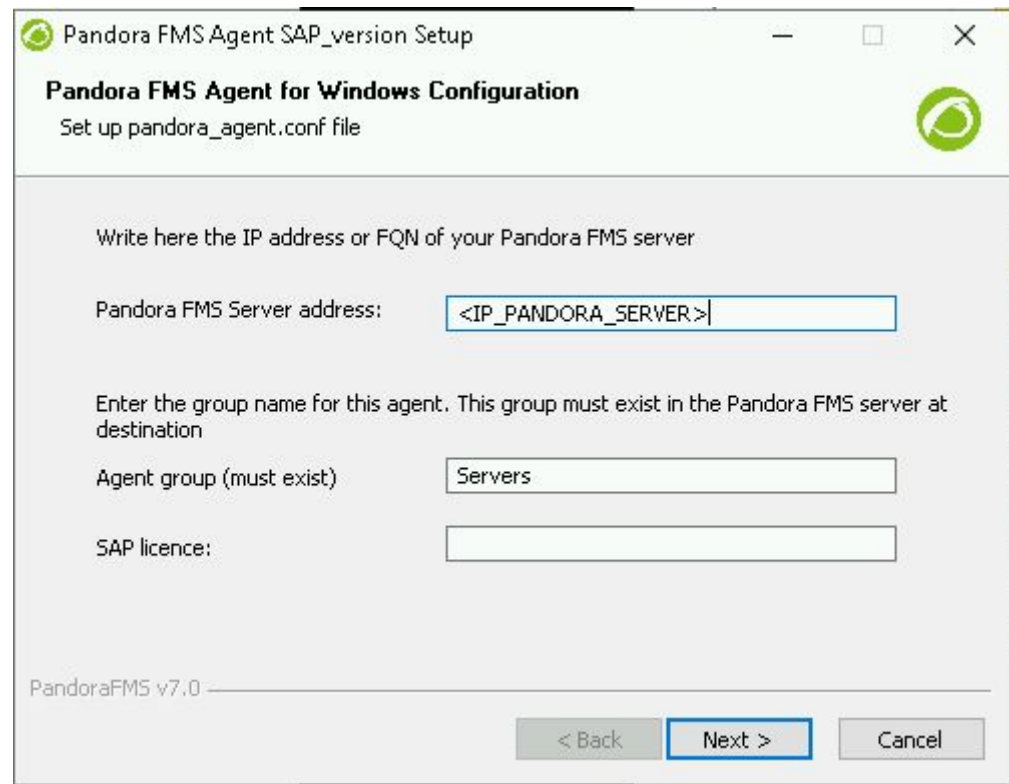

Then we activate the different SAP systems that we want to monitor. For this, we have the following data:

- **Pandora Agent**. Pandora ´s agent name. It is the SID of the SAP system, and this is the name that will represent the SAP system to monitor the web console (\*\* Important: it should contain spaces in blanks or the connection will fail ).

- **Hostname:** name or IP where our SAP system is.

- **Client:** Work client (Example: 200).

- **Nº of system:** NR (Example: 00).

- **User:** Log in ´s user in this SAP system. With the necessary permissions, see annex. Important: SAP systems 4.6C or lower, must be uppercase, or otherwise we will obtain authorization error.

- **Password:** Password of the previous user, for the access to SAP. Important: SAP systems 4.6C or lower, must be uppercase, or otherwise we will obtain authorization error..

NOTE: If we want to active more systems on the installation, we will click on add systems and we will get all this data for each new SAP system to be monitored.

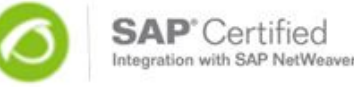

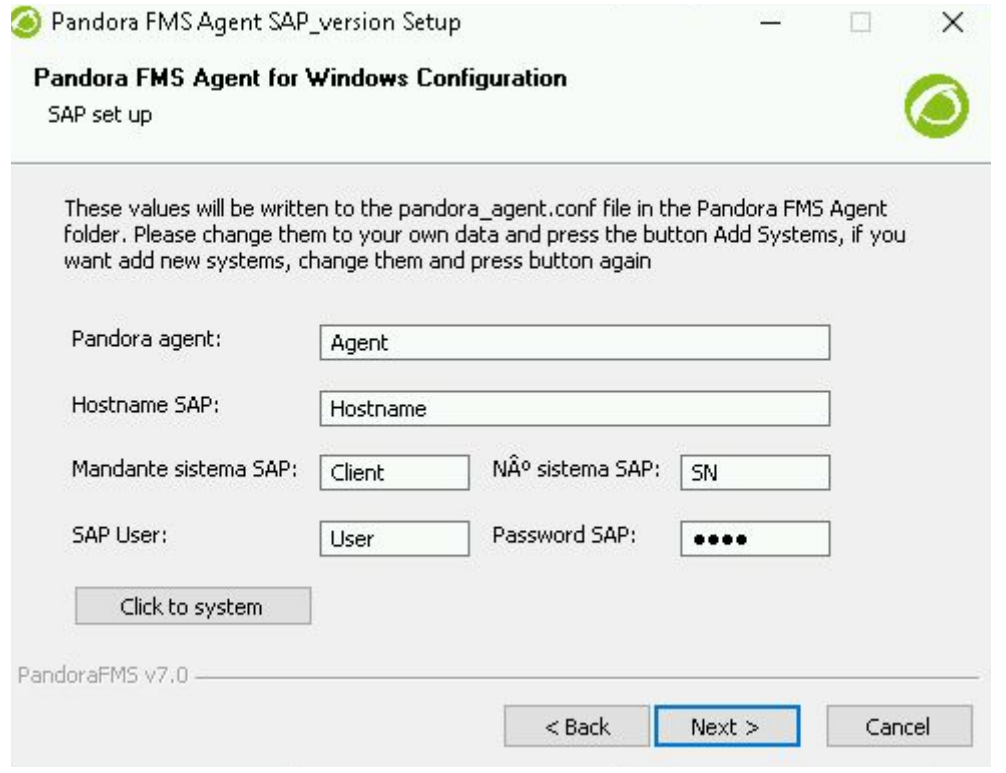

At the end we will press Next and it will ask us if we want to start the service by answering yes to connect to Pandora Server and active SAP systems.

#### **2) New systems configurations, changes monitors, etc.**

Since the Pandora web console on the server, we will be able to edit the threshold parameters of each monitor. We will be able also create alerts and templates on each monitor, assigning the email of the person who will receive alerts.

To add new systems and new monitors, we should do it by editing the file .conf in the Windows server where we just installed the Agent for Windows.

In the version with License acquired, having the Enterprise version of Pandora FMS server, we will have the remote\_config mode where we can do the editing of the .conf file in an easier way and from the web console.

In the folder where we had installed the client, we will find a .conf file with the name we gave to the Pandora FMS agents.

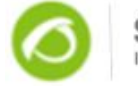

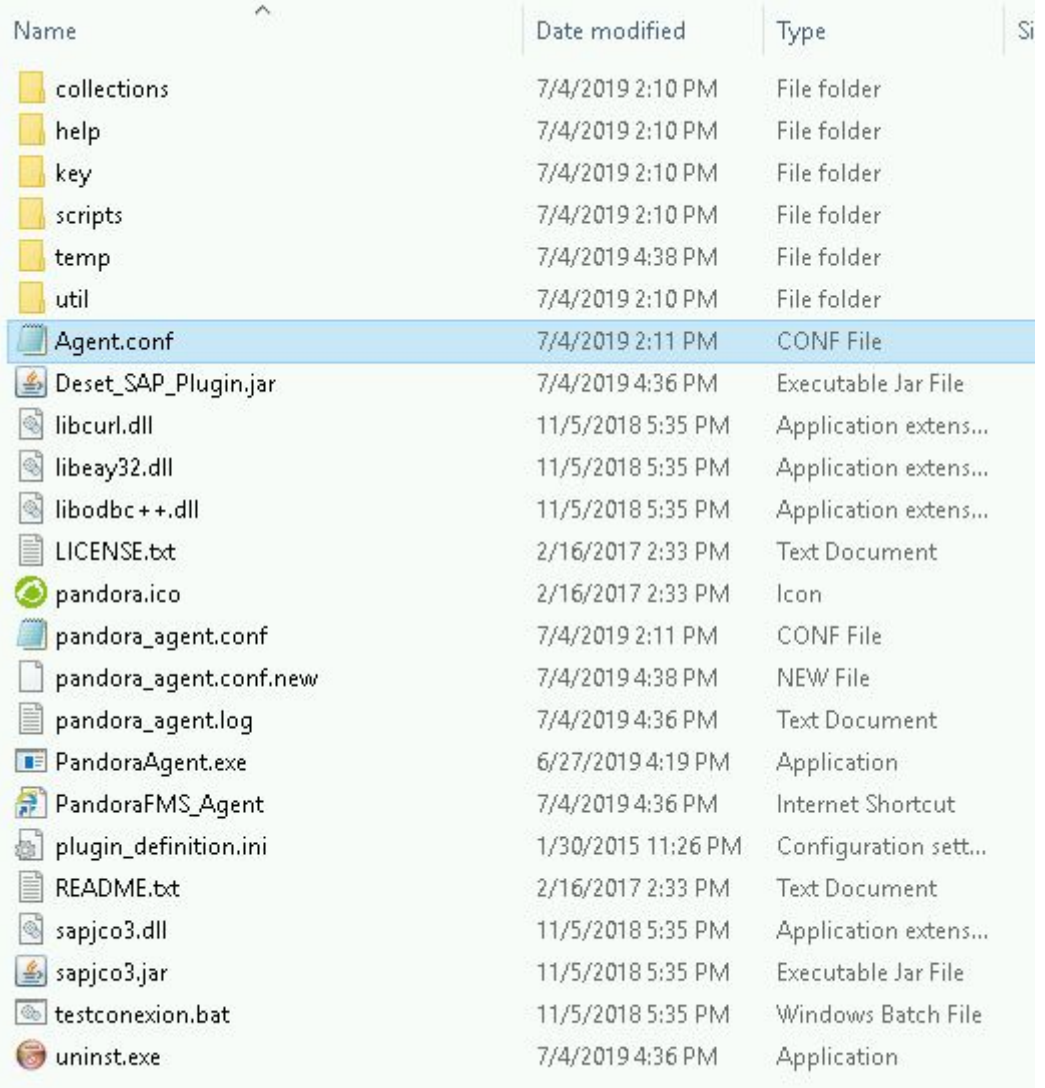

In case we want to add new monitors to this systems we will do it from there.

To register new systems, first we have to stop the service. And after, we only have to copy the file and we will put the name that we want for that agent, we will edit the file and we will replace, the IP or hostname, client, SAP client, user and password for the one of the new system. After we will edit pandora\_agent.conf and we will add at the end a new line, after the line with the name of our agents.

broker\_agent PANDORA\_SAP\_XYD broker\_agent New\_agent

We will start again the service and we see ,in our Pandora server, the new system will be registered automatically.

If we want to change the temporary license for the permanent, we only have to stop the service and in the name\_agent.conf file, we will replace the old license for the new license

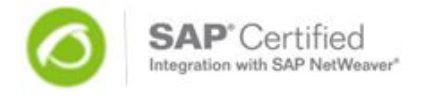

(looking for parameters -li). Then we will start the service and the new license will be installed.

#### **3) SAP monitoring modules**

By default we have 10 modules active:

They are modules for daily routine checking of SAP systems, and that must serve as a basis for defining other modules, the way to set it up is make a call to the plug-in varying the type of module (parameter -m), with the following syntax:

PARAMETERS COMMAND LINE SAP PLUGIN

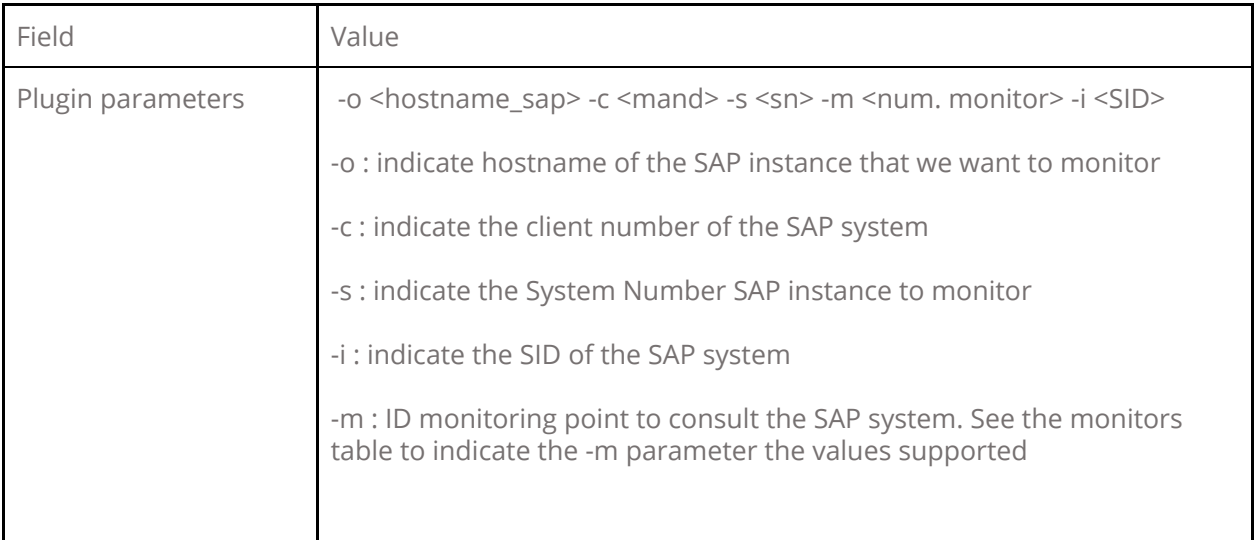

The list of modules and their meaning can be found in the final annex of this documentation.

#### **4) Installing the license**

We edit pandora\_agent.conf file, and in all the places where -li parameter is found, we will write the number of the license, leaving -li <license number> to store the license.

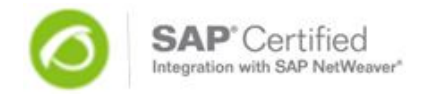

# <span id="page-9-0"></span>**Annex: Task of post-configuration**

### **1) Check the good working of the plugin**

Access the shell and execute the following command from the directory where you installed the plugin:

**cd <windows agent directory> java -classpath <windows agent directory>/Deset\_SAP\_Plugin.jar Deset\_SAP\_Plugin –m 160 -t <ip>**

If the license is correct o we are using an evaluation licence between the 30 days of evaluation, you will get a message like this:

**C:\Program Files\pandora\_agent>java -classpath "C:\Program Files\pandora\_agent\Deset\_SAP\_Plugin.jar" Deset\_SAP\_Plugin -m 160 -t 172.20.33.44 <module> <name><![CDATA[SAP-001: SAP AgentLive]]></name> <type><![CDATA[generic\_proc]]></type> <description><![CDATA[SAP Agentlive: 0 - OK, 1 -ERROR]]></description> <data><![CDATA[1]]></data> <min\_critical>1</min\_critical> </module>**

If the licence is outdated and is no valid anymore, the output will be like this:

**C:\Program Files\pandora\_agent>java -classpath "C:\Program Files\pandora\_agent\Deset\_SAP\_Plugin.jar" Deset\_SAP\_Plugin -m 160 -t 172.20.33.44 -1 \*\*\*License Expired \*\*\* Expiration Date:20151119 Please contact with Dese[t](http://www.deset.es/) [www.deset.es,](http://www.deset.es/) or email to info@deset.es**

## **2) Check the libraries JCO**

To verify, we execute via command line the monitor " System information" (monitor number 120). We execute the following line:

**java -classpath < windows agent directory >/Deset\_SAP\_Plugin.jar Deset\_SAP\_Plugin -u <user\_SAP> -p <password\_user\_SAP> -m 120 -s <System\_Number\_Instance\_SAP> -t <Ip\_Instance\_SAP > -c <client\_Instance\_SAP >**

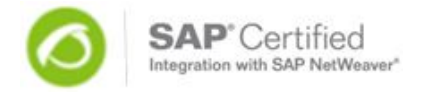

#### **3) Check access between the Pandora server and the SAP system to monitoring.**

You should check if you can access via network to the server and to ports 3300 (SAP protocol RFC). The port will be 33NN where NN is the SAP System Number (Number of the instance of SAP).

You can do telnet to IP\_Server\_SAP 3300 to check the connectivity.

#### **4) Customization of the module names.**

If we have two modules with the same parameter -m in their configuration but with different parameters pa1 or pa2 we must add an additional parameter to the configuration of this module (-tx <Custom\_Name>) so that two independent modules are created and we can differentiate them. Example:

Module SAP-001: System SAP up

module\_plugin java -classpath <windows agent directory>/Deset\_SAP\_Plugin.jar Deset\_SAP\_Plugin -u <user\_SAP> -p <password\_user\_SAP> -m 160 -s <System\_Number\_Instance\_SAP> -t <Ip\_Instance\_SAP > -c <mandante\_Instancia\_SAP > -in 31

With custom name SAP-001: System SAP up-test

module\_plugin java -classpath <directorio agente windows>/Deset\_SAP\_Plugin.jar Deset\_SAP\_Plugin -u <usuario\_SAP> -p <password\_usuario\_SAP> -m 160 -s <System\_Number\_Instancia\_SAP> -t <Ip\_Instancia\_SAP > -c <mandante\_Instancia\_SAP > -in 31 **-tx test**

#### **4) Encryption passwords.**

The SAP plugin allows us to use it with encrypted passwords. Suppose that the SAP login user is called USERSAP and the password is 123456.

First we execute the plugin by command line indicating the parameter -encrypt with the password in clear to obtain the encrypted password:

```
C:\Program Files\pandora_agent\util>java -classpath "C:\Program Files (x86)\pandora_agent\Deset_SAP_Plugin.jar"
Deset_SAP_Plugin -encryp 123456
Contraseña encriptada: 1s3494e495449414c4f0e
```
Once obtained the password we must edit the password in all the executions of the plugin inside the agent configuration file. So we will change -p 123456 for -pencrypt 1s3494e495449414c4f0e

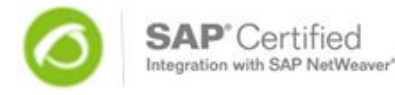

**C:\Program Files (x86)\pandora\_agent\util>java -classpath "C:\Program Files (x86)\pandora\_agent\Deset\_SAP\_Plugin.jar" Deset\_SAP\_Plugin -m 161 -u USERSAP -pencryp 1s3494e495449414c4f0e -s 00 -t 192.168.1.201 -c 001**

# <span id="page-11-0"></span>**Annex: Troubleshooting**

# <span id="page-11-1"></span>**\* Error: Text on "version error minor 49"**

Exception in thread "main" java.lang.UnsupportedClassVersionError: Deset\_SAP\_Plu gin (Unsupported major.minor version 49.0)

at java.lang.ClassLoader.defineClass0(Native Method) at java.lang.ClassLoader.defineClass(Unknown Source) at java.security.SecureClassLoader.defineClass(Unknown Source) at java.net.URLClassLoader.defineClass(Unknown Source) at java.net.URLClassLoader.access\$100(Unknown Source) at java.net.URLClassLoader\$1.run(Unknown Source) at java.security.AccessController.doPrivileged(Native Method) at java.net.URLClassLoader.findClass(Unknown Source) at java.lang.ClassLoader.loadClass(Unknown Source) at sun.misc.Launcher\$AppClassLoader.loadClass(Unknown Source) at java.lang.ClassLoader.loadClass(Unknown Source) at java.lang.ClassLoader.loadClassInternal(Unknown Source)

It means that we are using java jre 1.4 . We should install >java -version java version "1.5.0\_20" Java(TM) 2 Runtime Environment, Standard Edition (build 1.5.0\_20-b02) Java HotSpot(TM) Client VM (build 1.5.0\_20-b02, mixed mode, sharing).

File jre-1\_5\_0\_20-windows-i586-p.exe de 17 Mb

# <span id="page-11-2"></span>**\* Error: Exception in thread "main" java.lang.NoClassDefFoundError: com/sap/conn/jco/JCoXception**

It means that you should copy the sapjco3.jar file to c:\program files\java\ jre1.5.0\_20\lib\ext

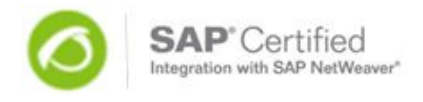

# <span id="page-12-0"></span>**\* rror: Java.lang.ExceptionInInitializerError: Error getting the version of the nativelayer:java.lang.UnsatisfiedLinkError:com.sap.conn.rfc.driver.CpicDri ver.NativeCpicGetVersion**

It means we have installed a wrong version of the SAP JCO 3.0. We may have used the version for 64 bits CPU in a Linux system of Pandora with 32 bits CPU. You can check which CPU you have with the command uname -a The solution is to install the appropriate version of JCO (32 bits).

# <span id="page-12-1"></span>**\* Error: (only in Windows systems)**

java.lang.UnsatisfiedLinkError: no sapjco3 in java.library.path at java.lang.ClassLoader.loadLibrary(Unknown Source) at java.lang.Runtime.loadLibrary0(Unknown Source)a t java.lang.System.loadLibrary(Unknown Source) at com.sap.conn.jco.rt.DefaultJCoRuntime.loadLibrary(DefaultJCoRuntime.j ava:425) at com.sap.conn.jco.rt.DefaultJCoRuntime.registerNativeMethods(DefaultJC oRuntime.java:293

It means that in the route path the sapjco3.dll file is missing

# <span id="page-12-2"></span>**\* Problems in the SAP side.**

Problems connecting to the performance monitoring (CCMS).

Solution: Access to the transaction RZ15 to see the log CCMS (BC -XMI). You should see each connection of Pandora FMS monitors in intervals of 5 minutes. If no trace, we will look the error log of the connection of RFC to validate if the information of user/password/permissions/firewall/connectivity are correct. The trace is in: <windows agent directory >/util/dev\_jco\_rfc.trc

# <span id="page-12-3"></span>**\*Problems in the Pandora FMS side**

First you have to check the correct execution of the Plugin, you have to access to the Pandora log: < windows agent directory >/pandora\_agentg.log. Here you can see all the errors of connectivity to the SAP (trace RFC)server and of all the wrong execution of the plugin.

Example error: Caused by: com.sap.conn.rfc.exceptions.RfcGetException: You are not authorized to logon to the target system (error code 2).

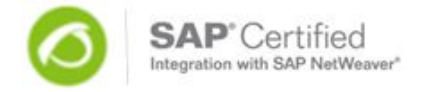

This text shows that the user connection do not have enough permissions or the password is not entered correctly in Pandora FMS monitor (for example, if you do not write it in capitals ).

# <span id="page-13-0"></span>**\* Data required for connection between Pandora FMS to SAP**

Permissions of the SAP user of connection: The type of SAP user can be System or Communication, for each system to monitoring. The recommendation is a System user, but if the user that you created is type C (communication), you should check if the system has enabled the parameter login/password\_max\_idle\_initial with a value different to 0. If this parameter has a different value than 0, what it do is lock the user who have the password initialized after the value specified in the parameter. We always recommended to the user do not leave the password initialized to avoid problems.

To create the user in the SAP system, you will need to have the following authorization objects.

Authorization objects "S\_RFC": Field ACTVT Activity, indicate "16 Execute" Field RFC\_TYPE Type of object RFC to protect, indicate "X FUGR" Group Functions Field RFC\_NAME Name of object RFC to protect , values indicate I\*, R\*, S\*, O\*, T\* Authorization object "S\_TABU\_DIS" Field ACTVT, indicate "03 Visualize" Field DICBERCLS, indicate \* Authorization object: S\_XMI\_LOG y S\_XMI\_PROD (with all its fields values \*)

#### **ANNEX: DETAILL OF MONITORS SAP PLUGIN**

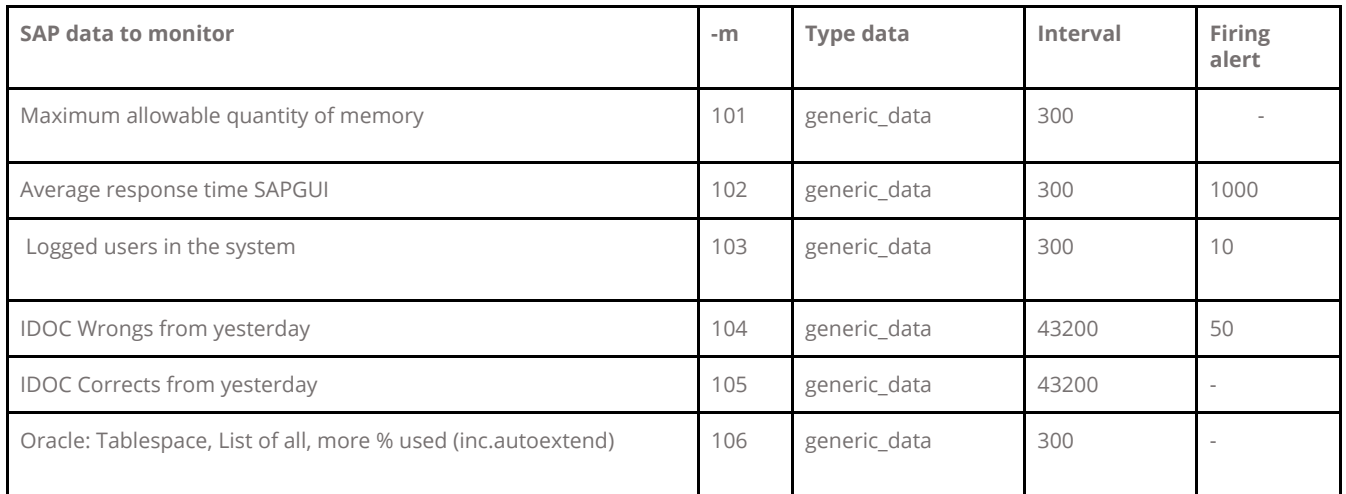

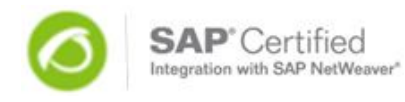

T

٦

т

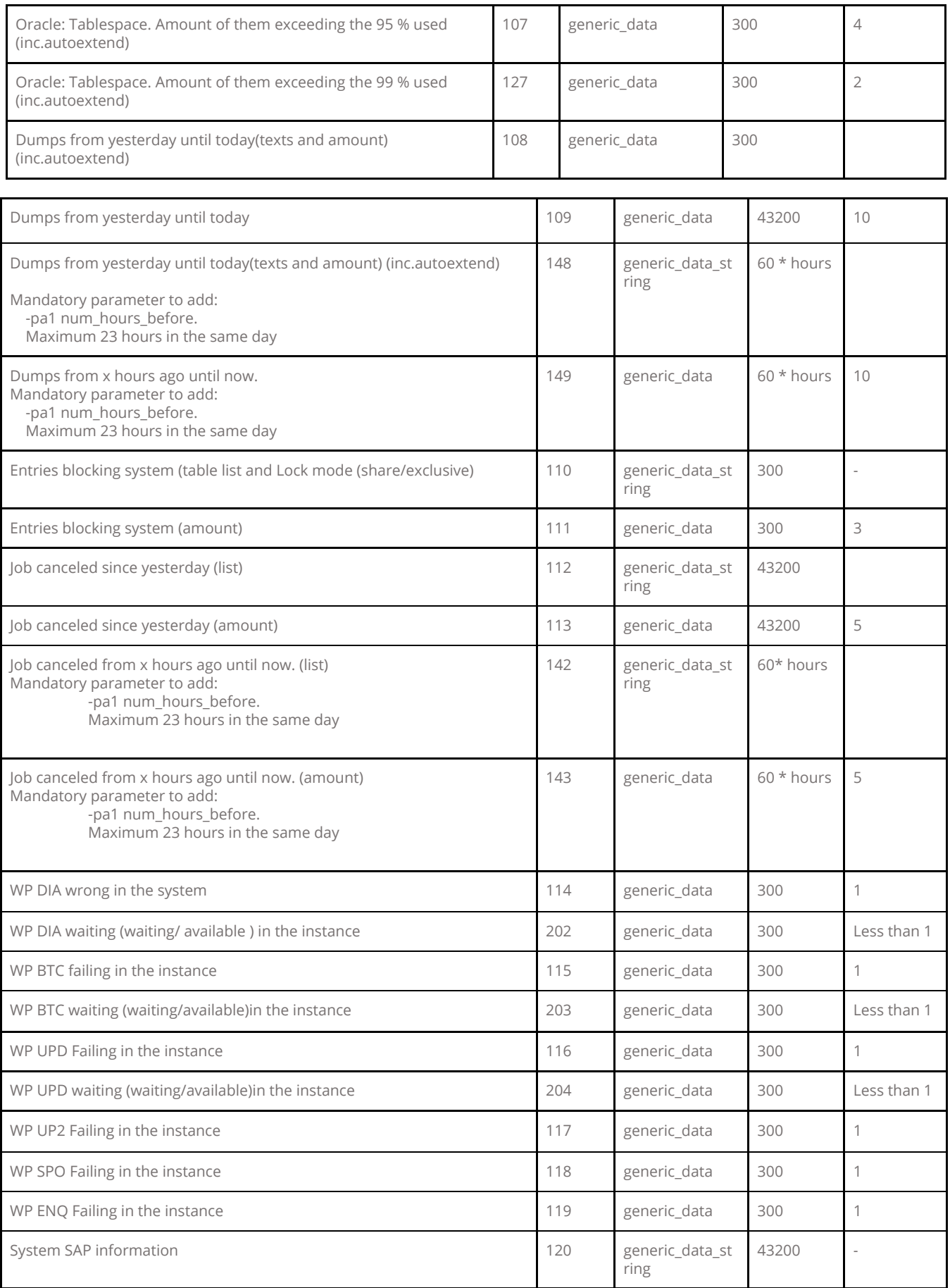

T

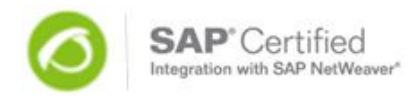

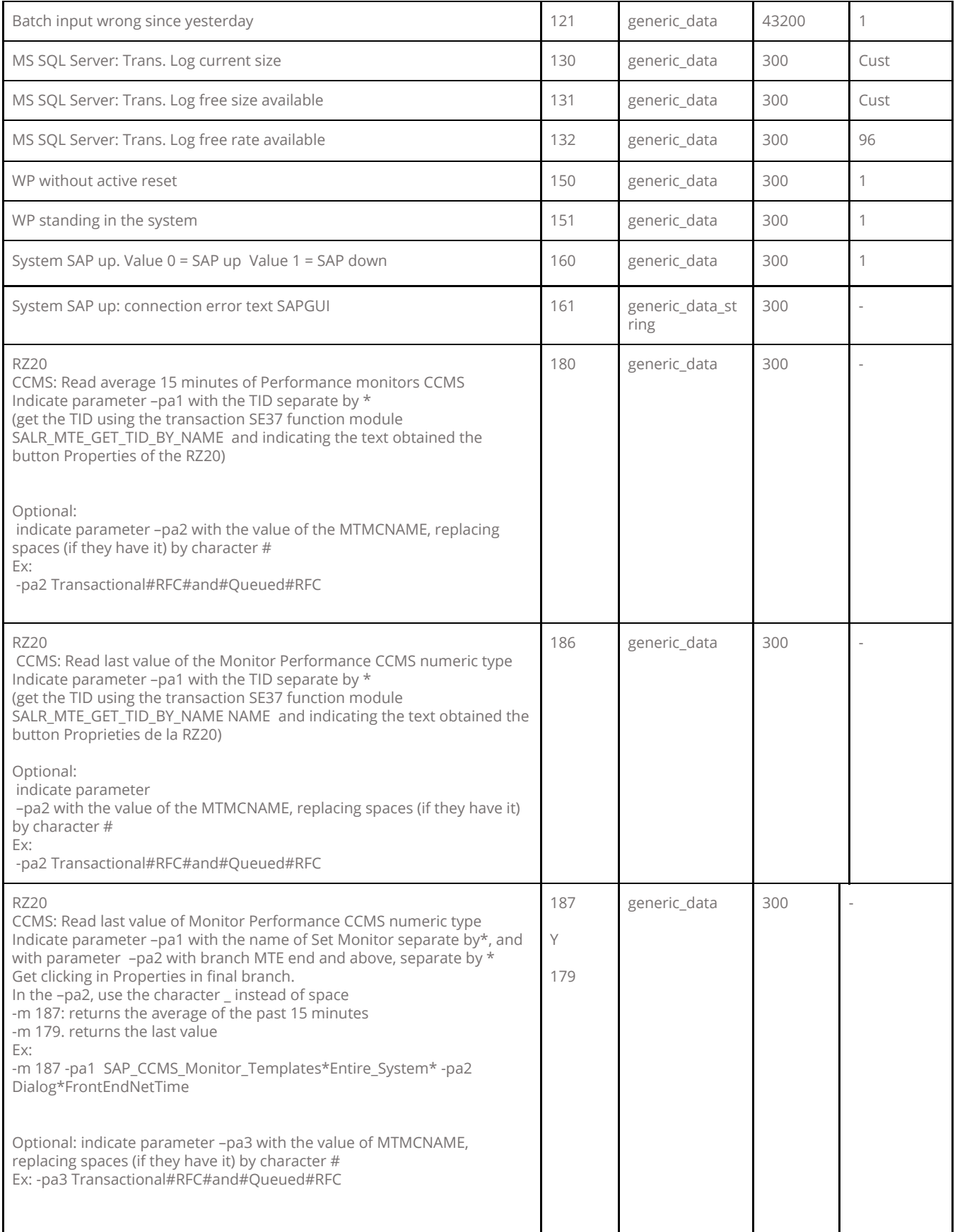

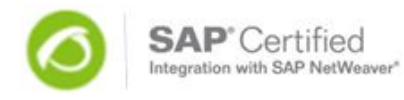

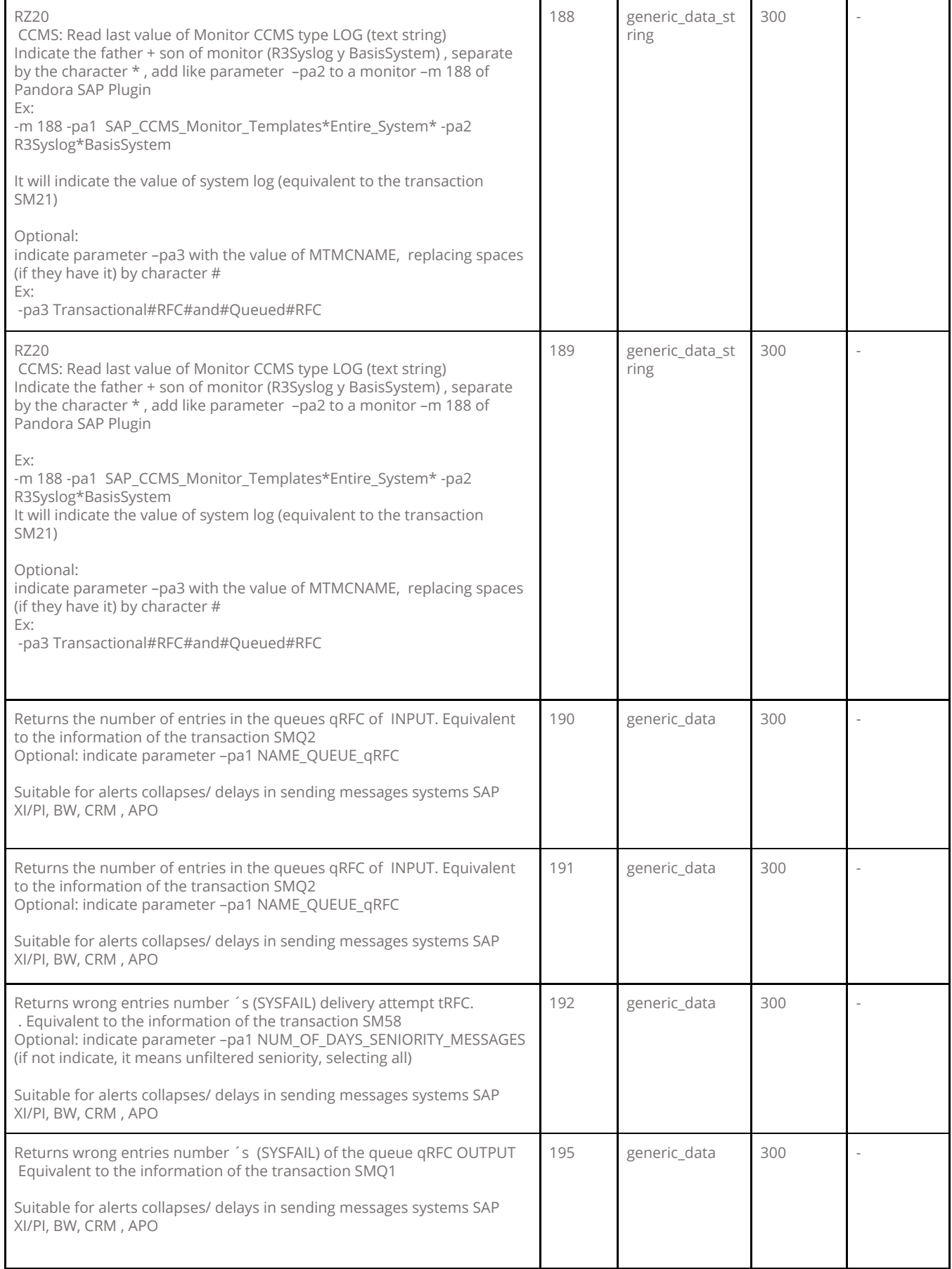

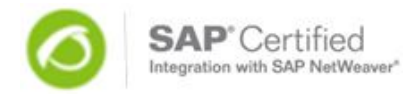

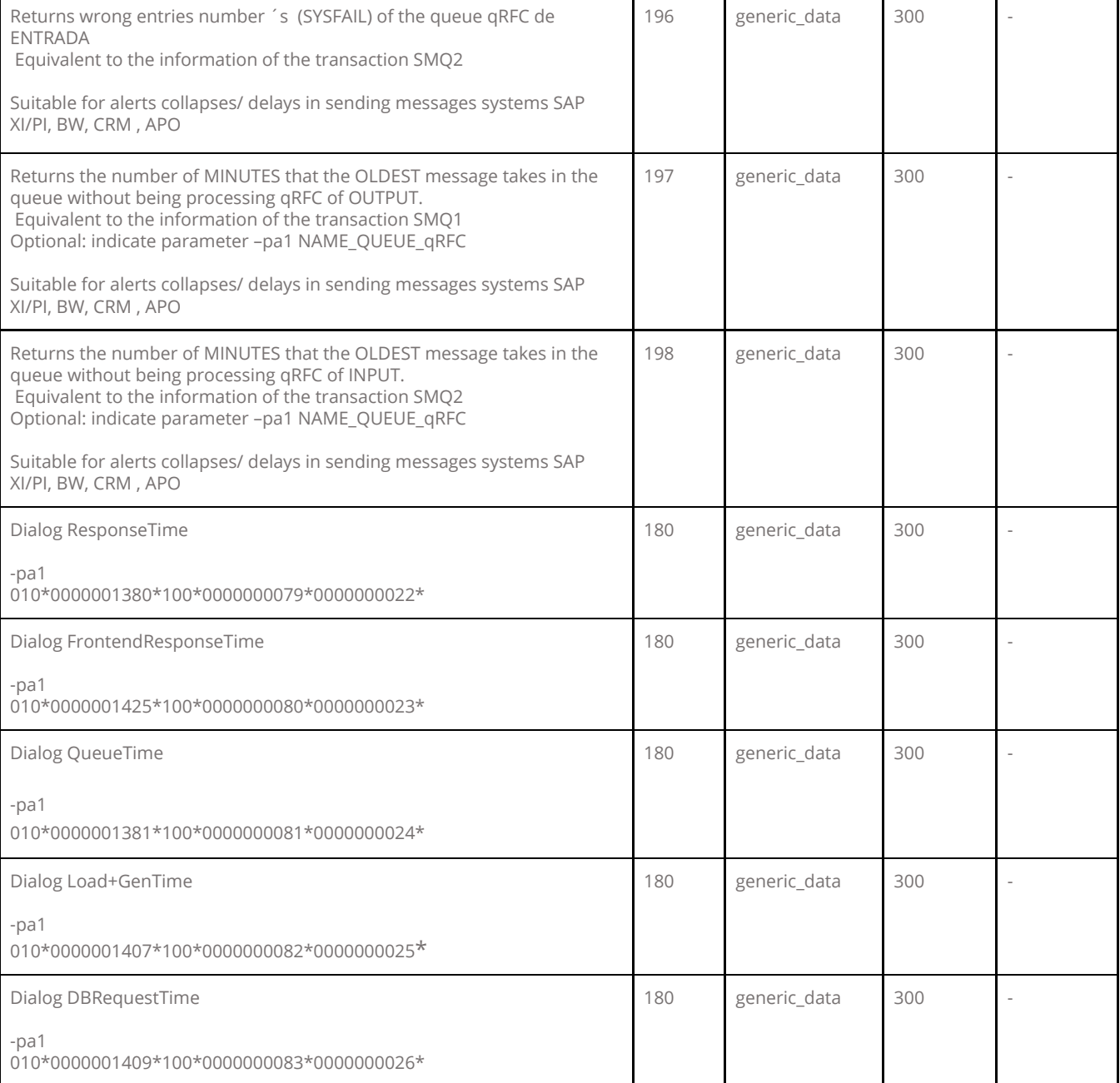

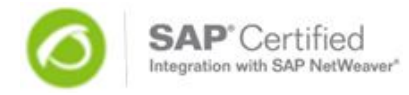

#### **Monitoring points each system SAP Security –** Checklist Standard v 20/10/09

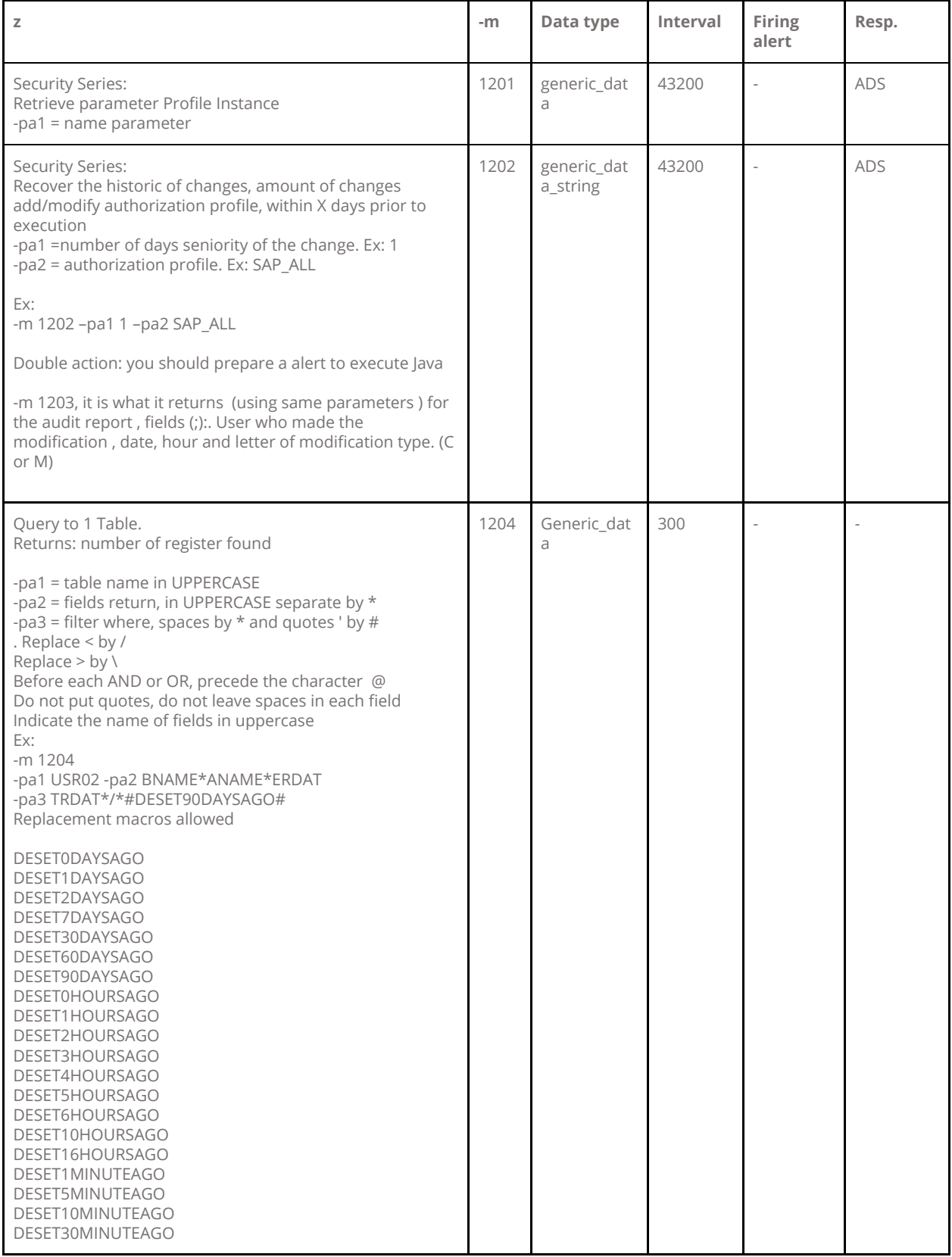

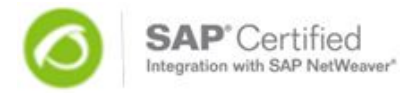

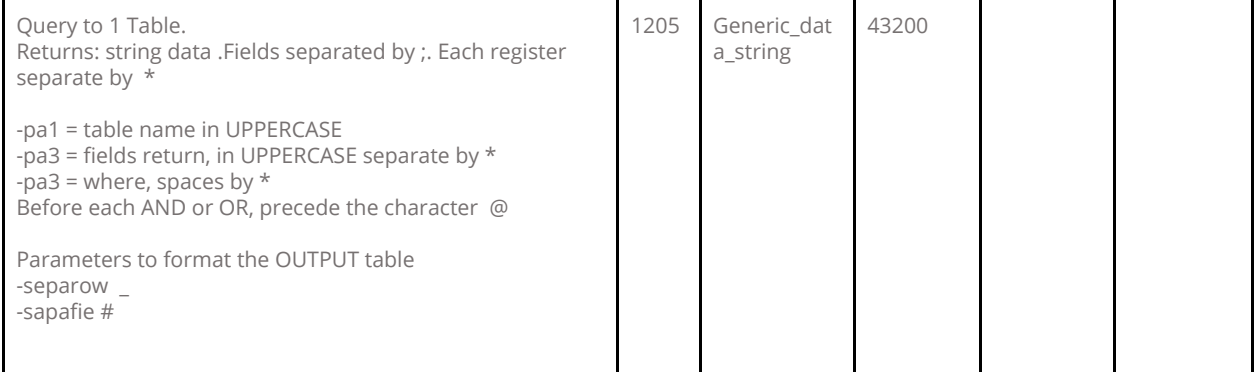

#### **Queries example**

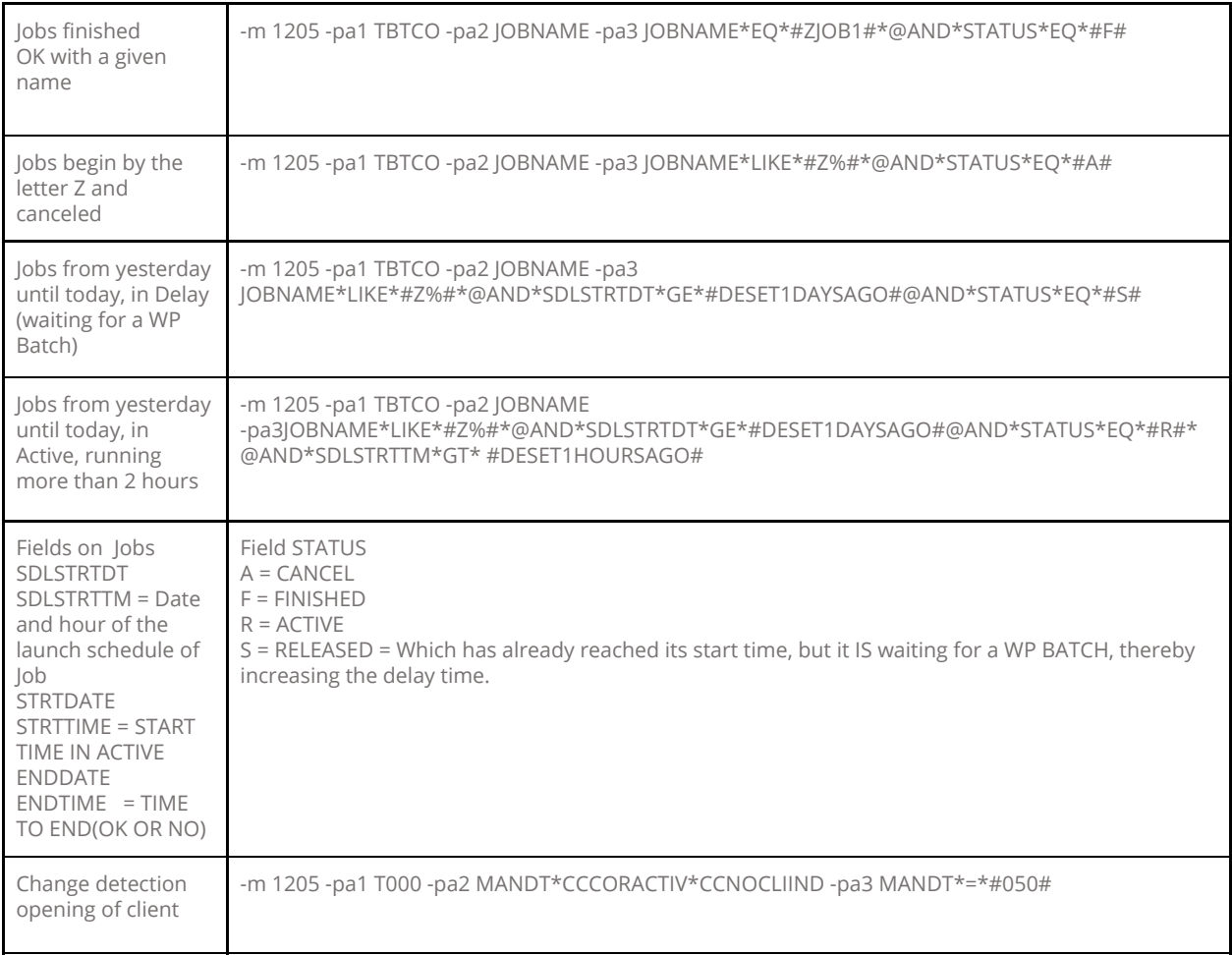

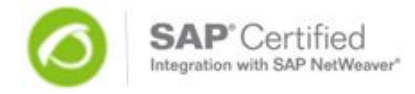

#### **Monitoring points each system SAP BPM –** Checklist Standard v 20/10/09

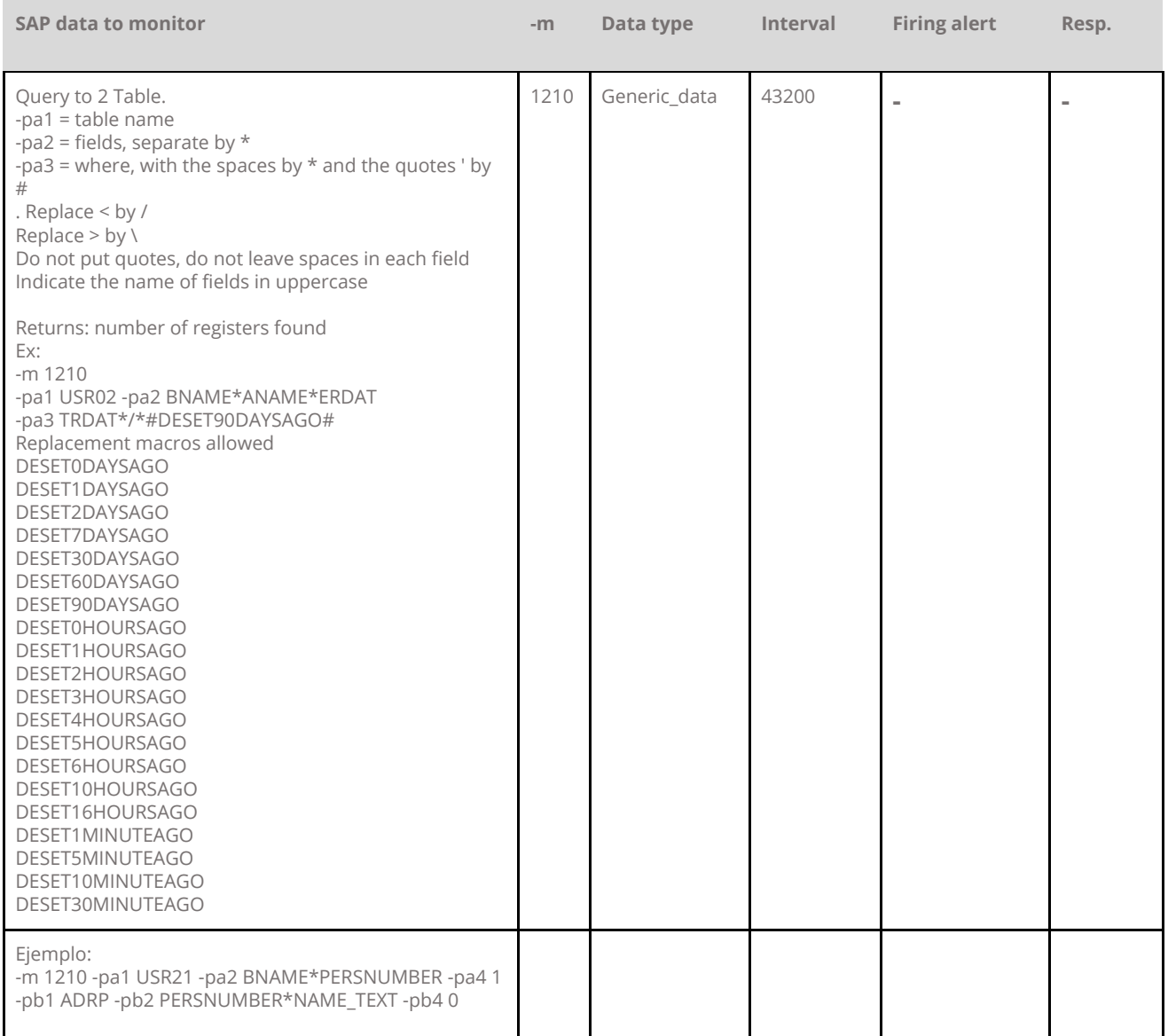

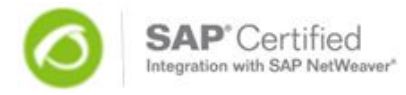

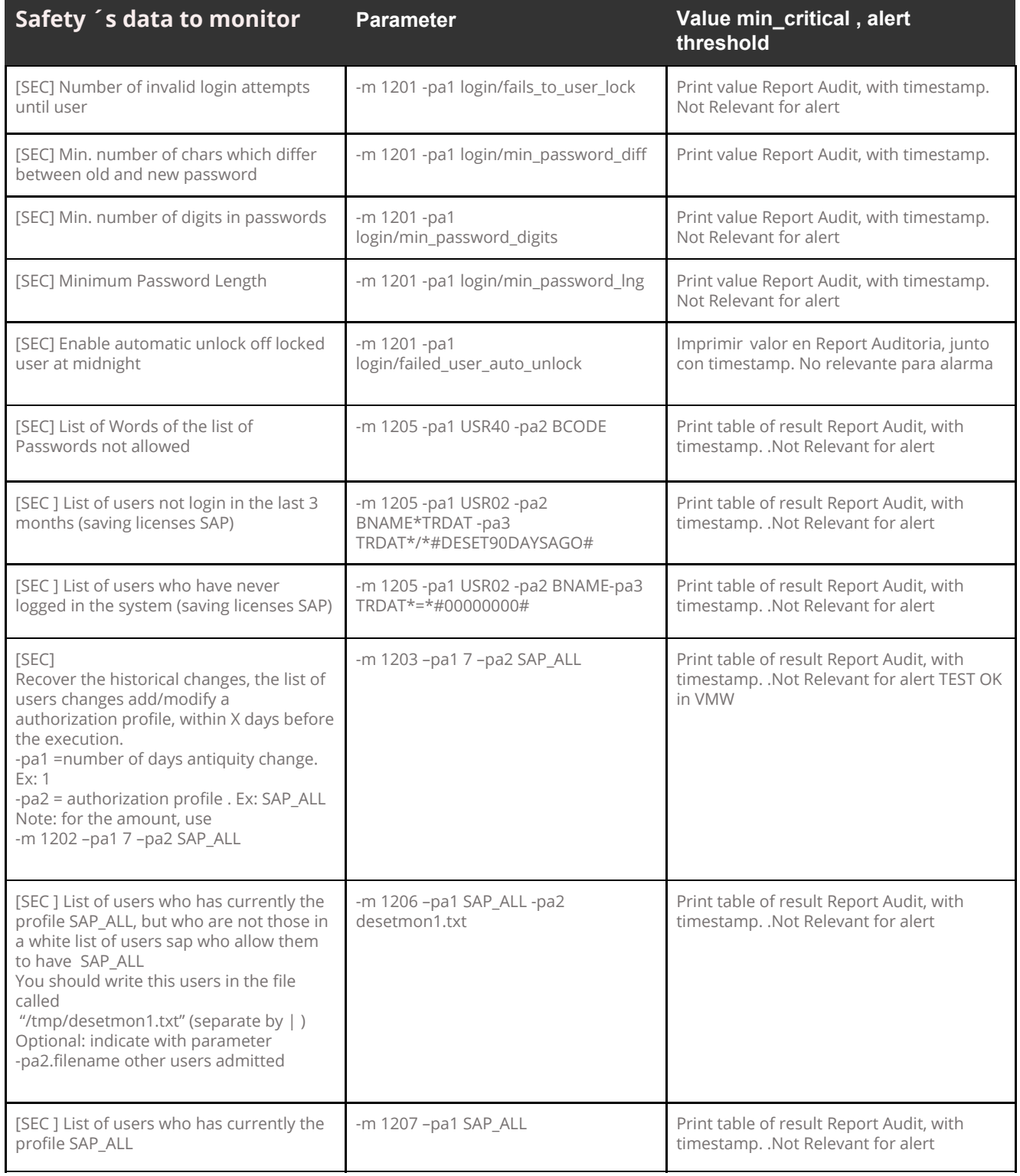

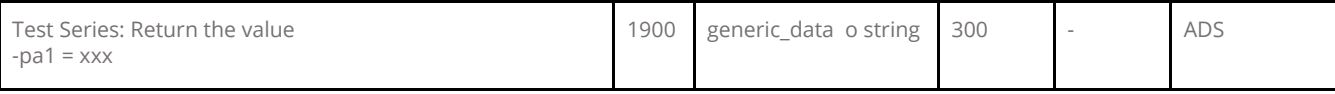